# L'utente amministratore non è in grado di accedere alla pagina Amministrazione CRA  $\overline{\phantom{a}}$

## Sommario

[Introduzione](#page-0-0) **[Prerequisiti](#page-1-0) [Requisiti](#page-1-1)** [Componenti usati](#page-1-2) **[Convenzioni](#page-1-3)** [Impossibile accedere alla pagina di amministrazione Cisco CRA come utente amministratore](#page-1-4) [Problema](#page-1-5) [Soluzione 1](#page-2-0) [Soluzione 2](#page-4-0) [Messaggio di errore relativo al timeout dello script ASP 103](#page-4-1) [Problema](#page-4-2) [Soluzione](#page-4-3) ["Errore AXL di I/O" durante l'accesso alla pagina AppAdmin CRA](#page-5-0) [Problema](#page-5-1) [Soluzione 1](#page-5-2) [Soluzione 2](#page-5-3) [La pagina UCCX App Admin non viene caricata e visualizza una pagina vuota](#page-5-4) [Problema](#page-5-5) [Soluzione](#page-6-0) [Installazione UCCX - Pagina Web vuota](#page-6-1) [Problema](#page-6-2) [Soluzione](#page-6-3) [Errore: Impossibile visualizzare la pagina](#page-6-4) [Problema](#page-6-5) [Soluzione](#page-6-6) [Errore: Impossibile leggere il file profile.ini.](#page-6-7) [Problema](#page-6-8) **[Soluzione](#page-7-0)** [Informazioni correlate](#page-7-1)

## <span id="page-0-0"></span>Introduzione

In questo documento viene descritto come l'utente amministratore non sia riuscito ad accedere alla pagina Amministrazione dell'applicazione CRA (Cisco Customer Response Application). Il problema si verifica quando l'utente installa, reinstalla o ricostruisce il server Cisco Customer Response Solutions (CRS) e cerca di accedere con la password predefinita, cisco. Questo

documento offre anche una soluzione al problema in un ambiente Cisco IP Contact Center (IPCC) Express.

Nota: Administrator è il nome utente predefinito e cisco è la password predefinita in CRS. Entrambi fanno distinzione tra maiuscole e minuscole.

## <span id="page-1-0"></span>**Prerequisiti**

### <span id="page-1-1"></span>**Requisiti**

Cisco raccomanda la conoscenza dei seguenti argomenti:

- Cisco CallManager
- Cisco CRS

#### <span id="page-1-2"></span>Componenti usati

Le informazioni fornite in questo documento si basano sulle seguenti versioni software e hardware:

- Cisco IPC Express Edition versione 3.x e successive
- Cisco CallManager versione 3.x e successive

Le informazioni discusse in questo documento fanno riferimento a dispositivi usati in uno specifico ambiente di emulazione. Su tutti i dispositivi menzionati nel documento la configurazione è stata ripristinata ai valori predefiniti. Se la rete è operativa, valutare attentamente eventuali conseguenze derivanti dall'uso dei comandi.

#### <span id="page-1-3"></span>**Convenzioni**

Per ulteriori informazioni sulle convenzioni usate, consultare il documento [Cisco sulle convenzioni](//www.cisco.com/en/US/tech/tk801/tk36/technologies_tech_note09186a0080121ac5.shtml) [nei suggerimenti tecnici.](//www.cisco.com/en/US/tech/tk801/tk36/technologies_tech_note09186a0080121ac5.shtml)

### <span id="page-1-4"></span>Impossibile accedere alla pagina di amministrazione Cisco CRA come utente amministratore

#### <span id="page-1-5"></span>Problema

Dopo aver installato, reinstallato o ricostruito il server Cisco CRS, non è possibile accedere alla pagina Amministrazione Cisco CRA come utente amministratore. Sequenza di operazioni per l'errore di accesso:

- 1. Avviare Internet Explorer (IE).
- 2. Immettere http://<Nome server CRS>/AppAdmin nel campo indirizzo della finestra del browser (vedere la freccia A nella Figura 1). In questo caso, <Nome server CRS> può essere l'indirizzo IP del server CRS o un nome di server CRS valido che il server DNS (Domain Name Service) è in grado di risolvere.Nota: un metodo alternativo per accedere alla pagina Amministrazione CRA consiste nel selezionare Start > Programmi > Cisco CRA

#### Administrator > Application Administrator dal server CRS.Figura 1 - Autenticazione

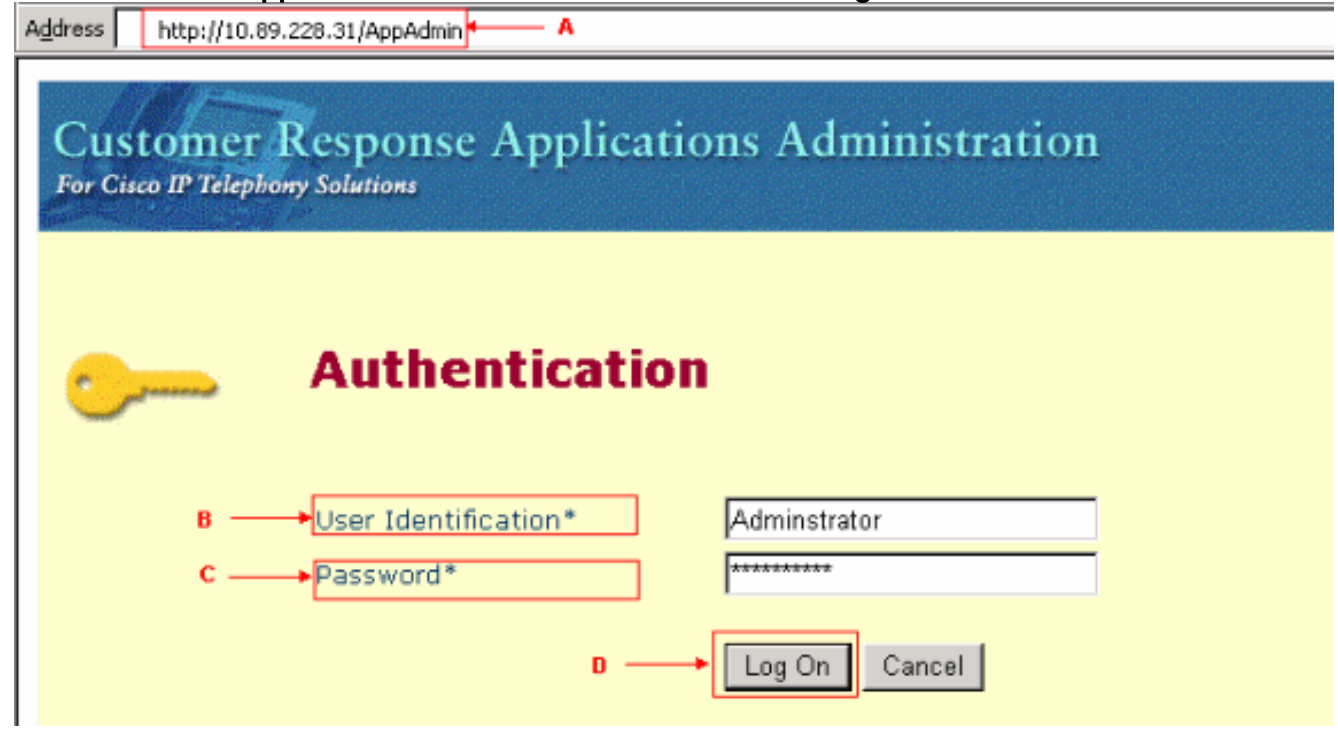

- 3. Immettere **Amministratore** nel campo Identificazione utente (vedere la freccia B nella <u>Figura</u> 1).
- 4. Immettere **cisco** nel campo Password (vedere la freccia C nella <u>Figura 1)</u> **Nota:** la password predefinita per l'utente Administrator è ciscocisco.
- 5. Fare clic su **Log On** (vedere la freccia D nella <u>Figura 1</u>).Il login alla pagina Amministrazione CRA non riesce e viene visualizzata la pagina Non autorizzato (vedere il rettangolo rosso nella Figura 2).Figura 2 - Non autorizzato: Impossibile accedere a CRS

**Cisco Systems Customer Response Applications Administration** For Cisco IP Telephony Solutions بالله …..بالله

# **Unauthorized**

Please try again. You failed to authenticate yourself while requesting a document that requires authentication. Please use the browsers back button to go back to the login page.

### <span id="page-2-0"></span>Soluzione 1

Per risolvere il problema, completare i seguenti passaggi:

- 1. Rinominare il file ccndir.ini che si trova nella cartella C:\winnt\system32\ccn.
- 2. Impostare la voce com.cisco.wf.admin.installed su False nel file appadmin.properties che si trova nella cartella C:\Program Files\wfavvid.

Eseguire quindi i seguenti passaggi:

- 1. Passare alla cartella C:\winnt\system32\ccn.
- 2. Rinominare ccndir.ini in old.ccndir.ini o qualsiasi altro nome selezionato.
- 3. Passare alla cartella C:\Program Files\wfavvid.
- 4. Individuare il file appadmin.properties (vedere la Figura 3). Figura 3 Individuazione del file

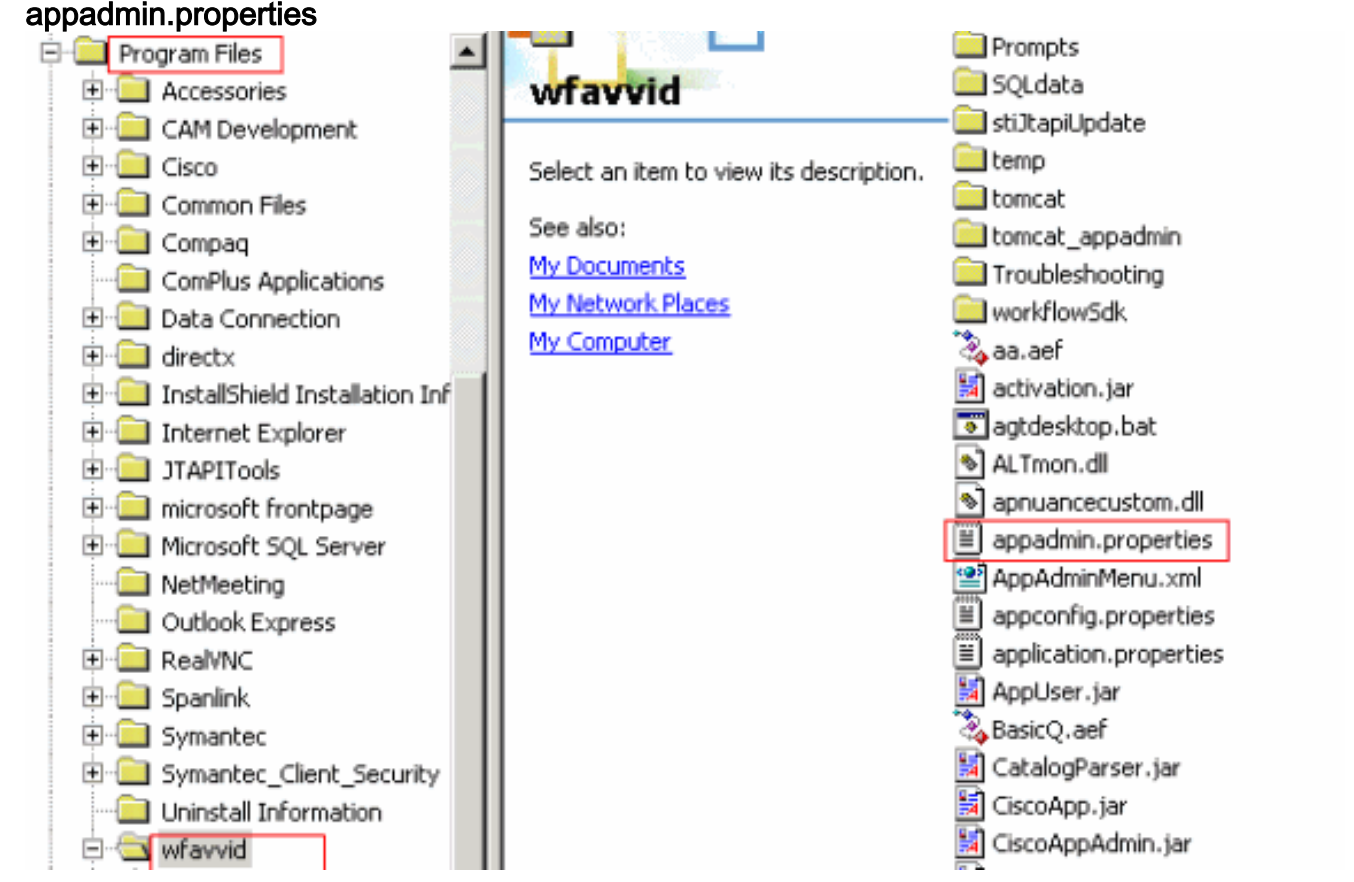

- 5. Modificare il file appadmin.properties con un elaboratore di testo, ad esempio Blocco note.
- 6. Impostare la voce **com.cisco.wf.admin.installed** nel file appadmin.properties su **False** (vedere la freccia A nella Figura 4). Figura 4 - Modifica del file appadmin. properties

appadmin.properties - Notepad File Edit Format Help #@ Automatically saved by class com.cisco.appadmin.util.AppAdminUtil<br>#@ Mon Nov 21 13:34:23 CST 2005<br>#max number of Skills that can be configured in ICD icd.maxskills=150 #max number of CSQs that can be configured in ICD icd.maxesd=100 #max file size that can be uploaded in Mega Bytes fileupload.maxsize=5 ,...<br>#max number of Skills that can be assigned to a CSQ in ICD<br>|icd.maxcsqskills=50 icd.cad.download.agent.installfile=InstallManager<br>#number of agents that can show up in User Maintenance page #number of agents that can show up in User Maintenance page<br>setup.maxusers=75<br>#Automatically saved by com.cisco.appadmin.util.AppAdminUtil<br>#Thu Jun 07 10:14:58 PDT 2001<br>#Appadmin\_install\_flag\_that\_is\_used\_to\_see\_if\_setup\_i icd.maxagentskills=50 icd.cad.download.adminsupervisor.installfileoptions=AdvancedManager.cfg| |icd.cad.download.path=\\DESKTOP\_CFG\\desktop\\ #to determine whether to convert hostname to ip address #True means convert host to ip appadmin.hosttoip=true itapi.version=Cisco JTAPI version 2.1(0.12) Release

- 7. Salvare e chiudere il file.Il problema non si verifica più dopo il completamento di questa procedura.
- 8. Scegliere Start > Programmi > Cisco CRA Administrator > Application Administrator dal

server CRS per avviare Application Administrator e accedere come utente Administrator con la password cisco.Accesso riuscito.Nota: se non è possibile accedere alla pagina Amministrazione CRA dopo aver modificato l'indirizzo IP di Cisco CallManager, è necessario aggiornare l'indirizzo IP di Cisco CallManager in CRS Serviceability Utility. Per ulteriori informazioni, consultare la sezione Aggiornamento delle informazioni sull'indirizzo IP dei Cisco CRS nel [manuale Cisco CRS Administration Guide 4.1\(1\)](//www.cisco.com/en/US/docs/voice_ip_comm/cust_contact/contact_center/crs/express_4_1/maintenance/admin/crs411ag.pdf) .

#### <span id="page-4-0"></span>Soluzione 2

Se la configurazione iniziale del cluster è già stata completata con gli utenti di CRS Administrator configurati e non si dispone dei relativi nomi utente o password, effettuare le seguenti operazioni:

- 1. Accedere a LDAP (Active Directory o DC Directory).
- Espandere fino a ou=Cisco, ou=CCN Apps, ou=configure, ou=<nomeprofilo>.\_\$\$CRS40\$\$, 2. ou=usergroup.xxxx.
- 3. Nel riquadro di destra, fare clic con il pulsante destro del mouse su users?array e scegliere Proprietà.Nel campo Value (Valore), deve essere presente un elenco di utenti amministratori o supervisori per CRS. Gli utenti elencati con il suffisso (1) sono considerati gli amministratori CRS.Nota: gli utenti elencati con il suffisso (2) sono considerati utenti Supervisor.
- 4. Usare uno degli account utente dell'amministratore per accedere ad AppAdmin. Se la password non è disponibile, reimpostarla tramite CCMAdmin o Active Directory.

## <span id="page-4-1"></span>Messaggio di errore relativo al timeout dello script ASP 103

#### <span id="page-4-2"></span>Problema

Quando si tenta di accedere alla pagina CRA AppAdmin, viene visualizzato questo messaggio di errore: Errore ASP 0113 di Active Server Pages. Timeout dello script. Questo problema si verifica quando l'indirizzo IP di Cisco CallManager è stato modificato di recente, ma il file ccndir.ini nel client CRA punta ancora al vecchio indirizzo IP.

#### <span id="page-4-3"></span>Soluzione

Per risolvere il problema, completare i seguenti passaggi:

1. Verificare e/o modificare il file ccndir.ini che si trova nella directory c:\Winnt\system32\ccn sul desktop del client.Utilizzare l'indirizzo IP corretto di Cisco CallManager per la proprietà LDAPURL, come mostrato di

```
seguito:
Cacodir.ini - Notepad
 Elle Edit Format Help
 # USERINFOBASE for profiles
                   "ou=user_info, ou=CCN, o=cisco.com"""""
USERINFOBASE
 # SYSTEM PROFILEBASE for profiles<br>SYSTEMPROFILEBASE "ou=systemProfile, ou=CCN, o=cisco.com""""
SYSTEMPROFILEBASE
  Directory Server URL
 LDAPURL "Idap://10.10.10.10:8404,ldap://10.10.10.11:8404,ldap://10.10.10.12:8404"""""
```
2. Dopo aver apportato le modifiche, riavviare il servizio IIS.

# <span id="page-5-0"></span>"Errore AXL di I/O" durante l'accesso alla pagina AppAdmin CRA

### <span id="page-5-1"></span>Problema

Quando si accede alla pagina CRA AppAdmin, viene visualizzato uno dei seguenti messaggi di errore (seguito da uno schermo vuoto):

I/O AXL error O

URL /j\_security\_check

Quando si tenta di accedere all'interfaccia Web UCCX, l'applicazione scade con questo messaggio: Timeout dell'operazione AXL. Riprovare. Utilizzare il pulsante Indietro del browser per tornare alla pagina di autorizzazione.

#### <span id="page-5-2"></span>Soluzione 1

Per risolvere il problema, completare i seguenti passaggi:

- 1. Sul server CRS, andare su C:\Program Files\wfavvid\, e fare doppio clic sul file cet.bat.
- 2. Fare clic su No quando viene visualizzato l'avviso.
- 3. Fare clic con il pulsante destro del mouse sull'oggetto **AppAdminSetupConfig** nel riquadro sinistro e scegliere l'opzione Crea.
- 4. Fare clic su OK.
- 5. Nella nuova finestra fare clic sulla scheda com.cisco.crs.cluster.config.AppAdminSetupConfig.
- 6. Scegliere **Nuova installazione** dall'elenco a discesa per modificare il valore di *Stato* installazione.
- 7. Fare clic su OK.
- 8. Dopo aver creato l'oggetto AppAdminSetupConfig, accedere con il nome utente Administrator e la password cisco, quindi eseguire di nuovo il programma di installazione.

#### <span id="page-5-3"></span>Soluzione 2

Riavviare il servizio Tomcat dalla riga di comando SSH. Per utilizzare la console sul server Cisco Unified Communications Manager, accedere e digitare questo comando: utilizza il servizio per riavviare Cisco Tomcat.

### <span id="page-5-4"></span>La pagina UCCX App Admin non viene caricata e visualizza una pagina vuota

#### <span id="page-5-5"></span>Problema

La pagina di amministrazione dell'app UCCX non viene caricata e viene visualizzata una pagina vuota.

### <span id="page-6-0"></span>Soluzione

Per risolvere il problema, completare i seguenti passaggi:

- 1. Verificare che i servizi IIS e WWW siano in esecuzione.
- 2. Eliminare la cartella appadmin nel percorso seguente: C:\ProgramFiles\wfavvid\tomcat\_appadmin\webapps
- 3. Riavviare il servizio Cisco Unified CCX Node Manager da Windows Service Tool.

# <span id="page-6-1"></span>Installazione UCCX - Pagina Web vuota

### <span id="page-6-2"></span>Problema

Durante l'installazione iniziale di UCCX v7.0.1, nella parte superiore dello schermo viene visualizzata una finestra popup vuota Finestra di dialogo pagina Web insieme a un messaggio "Richiesta Axlhandler" nella parte inferiore quando si accede alla pagina Cisco Unified CM Configuration. Inoltre, l'utente vede l'editore solo nella casella del manager CTI disponibile.

### <span id="page-6-3"></span>Soluzione

La causa dell'errore è dovuta al fatto che la funzionalità AXL è stata progettata in modo tale che è necessario assegnare il ruolo Utenti amministratori CCM standard al gruppo di utenti per l'autenticazione per poter accedere all'API della funzionalità AXL. Per risolvere il problema, aggiungere il ruolo di amministratore AXL in Cisco CallManager all'utente AXL.

## <span id="page-6-4"></span>Errore: Impossibile visualizzare la pagina

### <span id="page-6-5"></span>Problema

Nella pagina AppAdmin viene visualizzato il messaggio Impossibile visualizzare la pagina nel browser. Durante il riavvio, il servizio Pubblicazione su scala mondiale rimane bloccato nello stato di arresto.

#### <span id="page-6-6"></span>**Soluzione**

Per risolvere il problema, effettuare le seguenti operazioni:

- 1. Aprire Internet Explorer e digitare http://crsIPAddress:6293/appadmin/.
- 2. Accedere ad AppAdmin e andare alla pagina Control Center.
- 3. Scegliere il pulsante di opzione Processo di amministrazione CRS e fare clic su Riavvia.
- 4. Uscire dal browser e avviare AppAdmin dal menu Start.

Inoltre, fare riferimento a [CSCsu22366]( https://tools.cisco.com/bugsearch/bug/CSCsu22366) (solo utenti [registrati\)](//tools.cisco.com/RPF/register/register.do) per ulteriori dettagli.

## <span id="page-6-7"></span>Errore: Impossibile leggere il file profile.ini.

### <span id="page-6-8"></span>Problema

L'utente non è in grado di accedere all'applicazione e viene visualizzato questo messaggio di errore:

"The Update Utility is unable to read the profile.ini file. Please check that it exists."

#### <span id="page-7-0"></span>Soluzione

L'errore è causato dal file profile.ini danneggiato.

Per risolvere il problema, procedere come segue:

- 1. Accedere a qualsiasi server funzionante, copiare il file profile ini dal percorso C:\Program Files\wfavvid\ClusterData e sostituire il file danneggiato.
- 2. Una volta sostituito il file danneggiato, riavviare il server.

### <span id="page-7-1"></span>Informazioni correlate

• [Documentazione e supporto tecnico – Cisco Systems](//www.cisco.com/cisco/web/support/index.html?referring_site=bodynav)